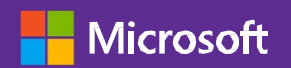

#### Microsoft Inspire

#### Las Vegas, Nevada July 15-19, 2019

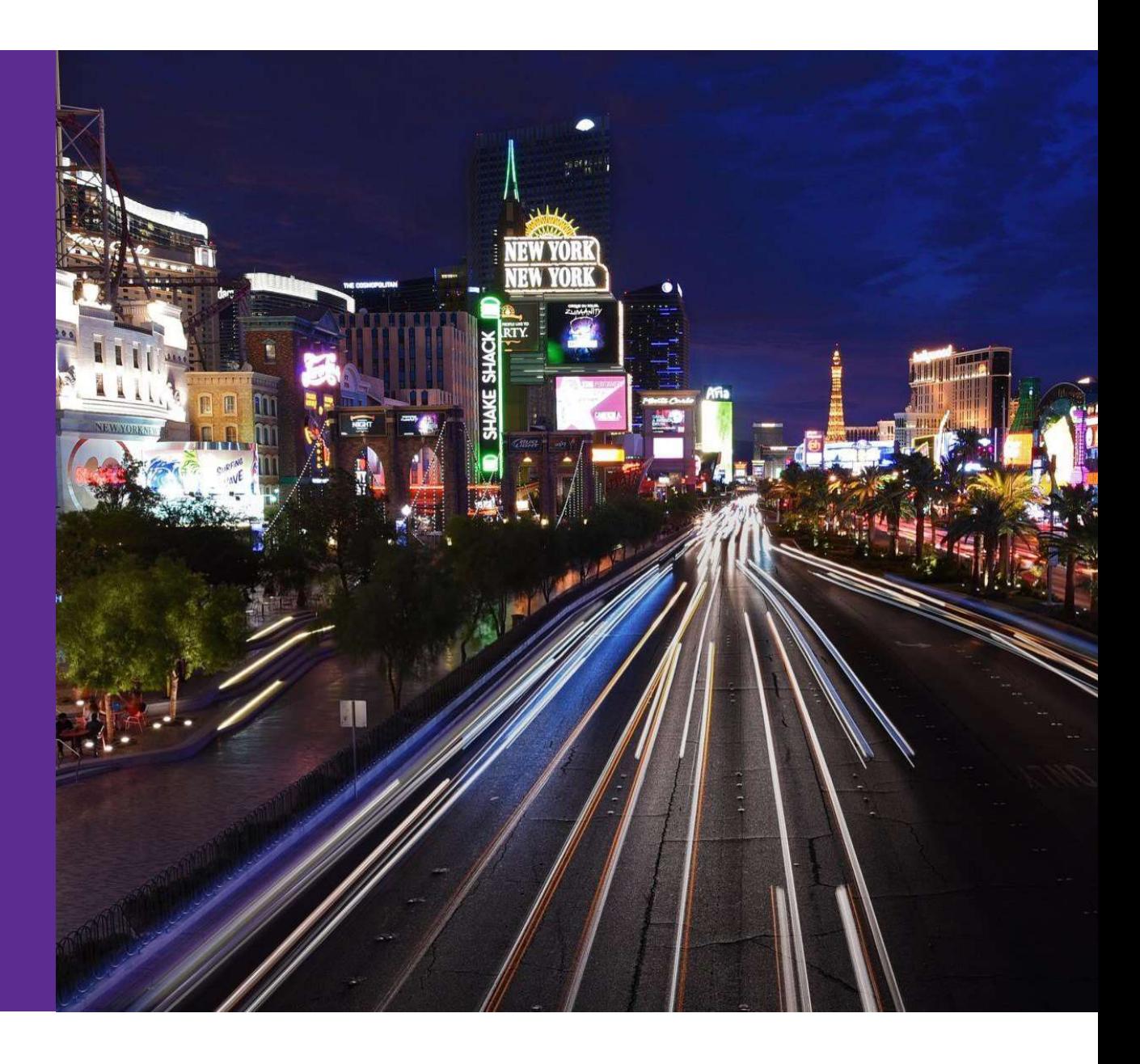

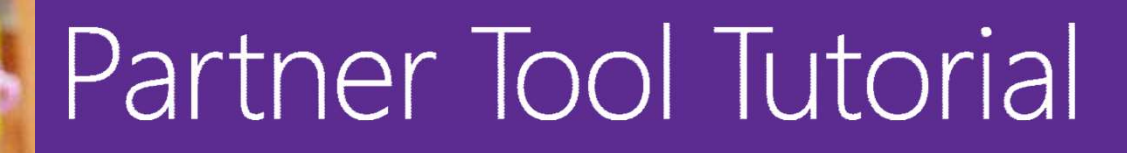

2019 MPN Partner of the Year Awards Program

Microsoft

definitively.

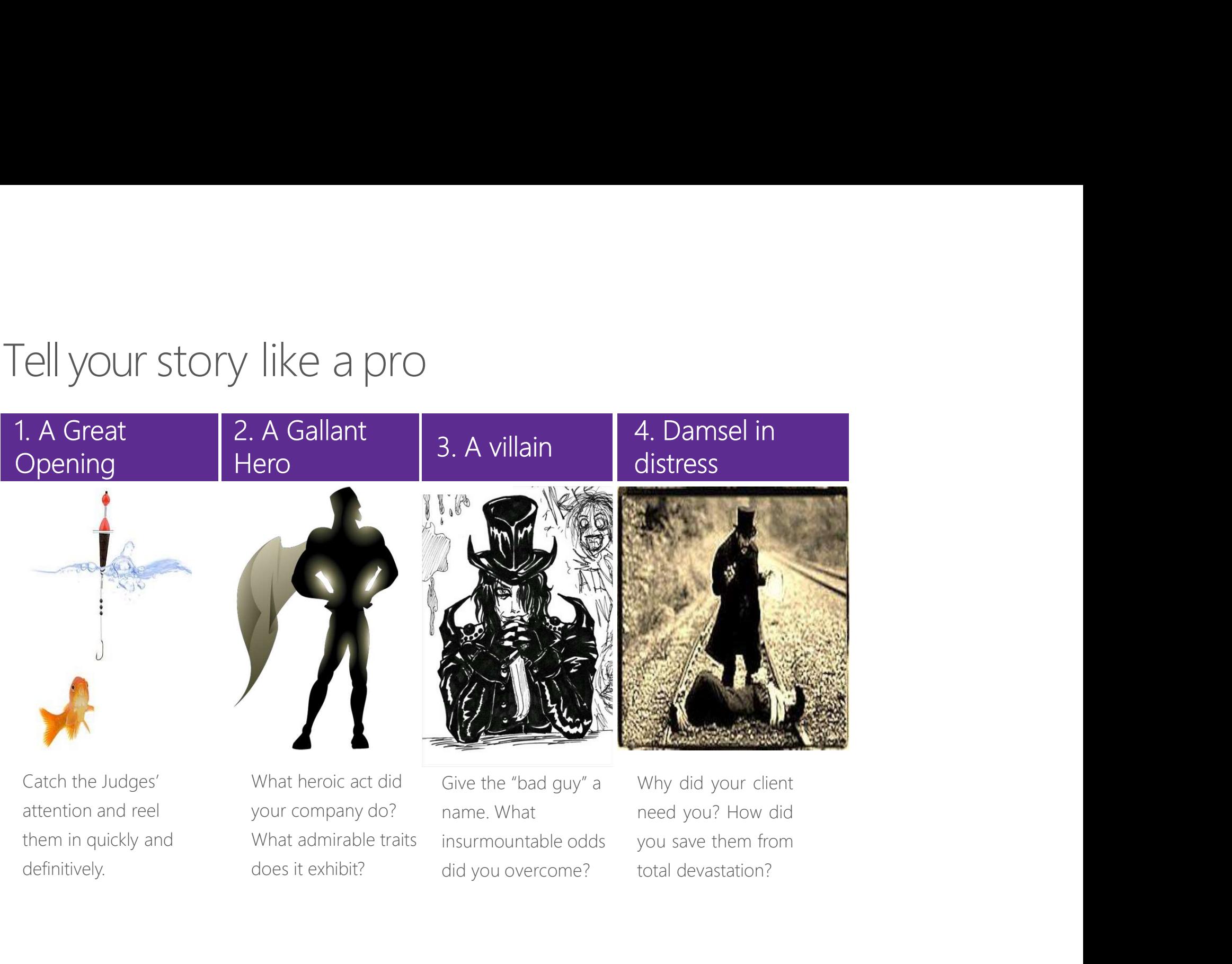

does it exhibit?

# Step 1 - Gettingstarted Filippoort 1 - Getting started<br>Filippoort Plan to spend 15 - 20 hours on your submission<br>• Start early (now)<br>• Choose Award Categories<br>• Draft your entries offline<br>• Upload only when 100% complete Step 1 – Getting started<br>TIP: Plan to spend 15 – 20 hours on your submission<br>• Start early (now)

# FIP: Plan to spend 15 – 20 hours on your submission<br>• Start early (now)<br>• Choose Award Categories<br>• Draft your entries offline<br>• Upload only when 100% complete<br>• Brainstorm with your team<br>• Gather facts<br>• Talk to your cust TIP: Plan to spend 15 – 20 hours on your submission<br>• Start early (now)<br>• Choose Award Categories<br>• Draft your entries offline<br>• Upload only when 100% complete<br>• Brainstorm with your team<br>• Gather facts<br>• Talk to your cust

- Start early (now)
- 
- 
- 
- 
- 
- 

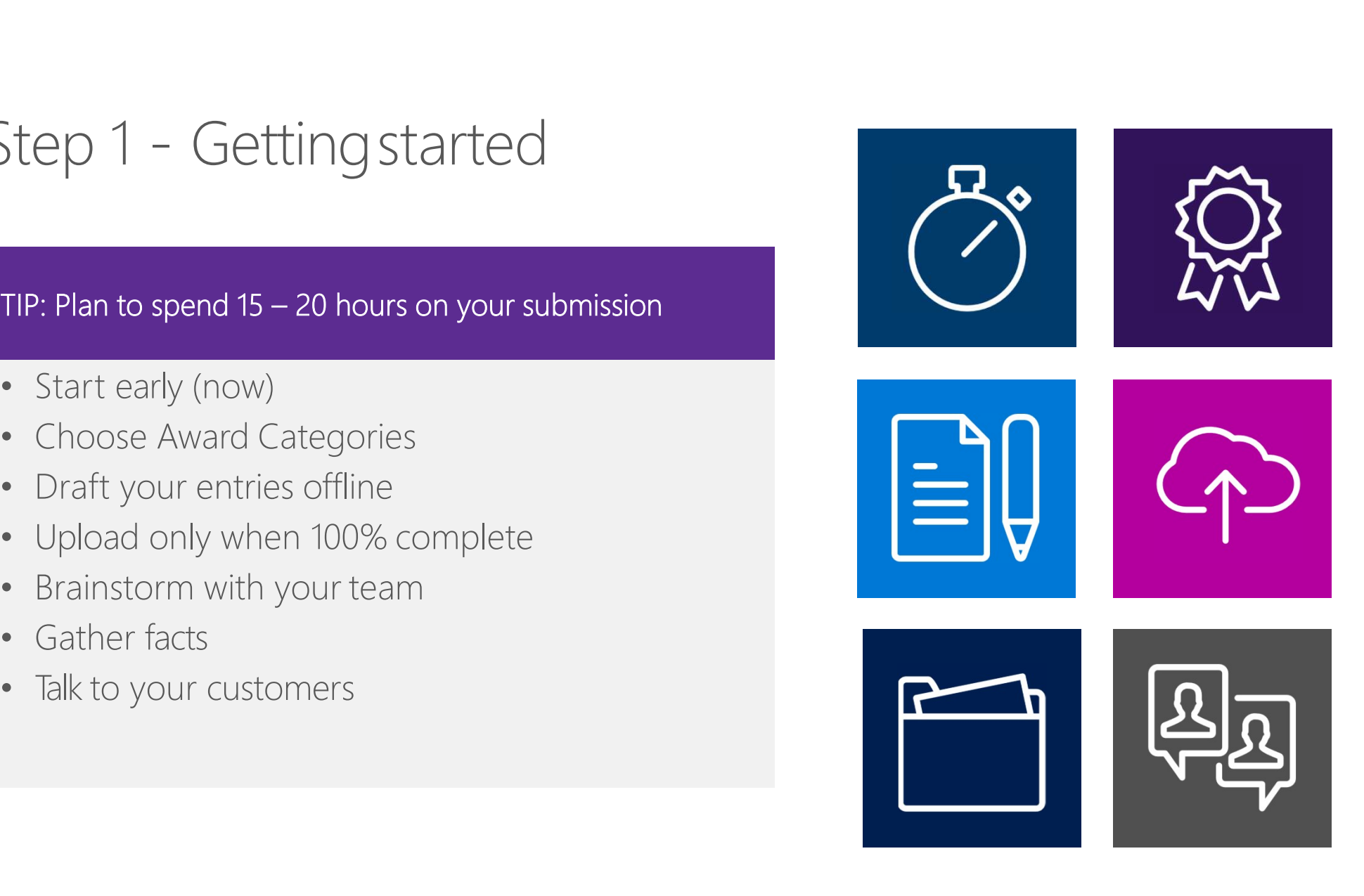

### Step 2 – Writeyour entry (Step 2 — Write your entry<br>TIP: Weave a consistent theme throughout<br>• Answer every question<br>• Make your best points early<br>• Create a compelling story Filipper 2 — Write your entry<br>Filipper Weave a consistent theme throughout<br>• Answer every question<br>• Make your best points early<br>• Create a compelling story<br>• Showcase your solution (Step 2 — Write your entry<br>
FIP: Weave a consistent theme throughout<br>
• Answer every question<br>
• Make your best points early<br>
• Create a compelling story<br>
• Showcase your solution<br>
• Prove your success 9 Step 2 — Write your entry<br>
• TIP: Weave a consistent theme throughout<br>
• Answer every question<br>
• Make your best points early<br>
• Create a compelling story<br>
• Showcase your solution<br>
• Prove your success<br>
• Include custom From 2 - Write your entry<br>
FIP: Weave a consistent theme throughout<br>
• Answer every question<br>
• Make your best points early<br>
• Create a compelling story<br>
• Showcase your success<br>
• Include customer evidence

TIP: Weave a consistent theme throughout

- 
- 
- 
- 
- 
- Include customer evidence

# Step 3 – Polish &shine

#### TIP: Treat this as a marketing campaign and invest accordingly

- 
- Step 3 Polish & shine<br>
 TIP: Treat this as a marketing campaign and<br>
invest accordingly<br>
 Edit, revise, and edit again<br>
 Upload only when nomination is 100%<br>
complete and final ep 3 — Polish & shine<br>
P: Treat this as a marketing campaign and<br>
pest accordingly<br>
Edit, revise, and edit again<br>
Upload only when nomination is 100%<br>
complete and final<br>
Get professional help<br>
Develop a promotional plan a • Get professional plane as a marketing campaign and<br>
• Edit, revise, and edit again<br>
• Upload only when nomination is 100%<br>
• Complete and final<br>
• Get professional help<br>
• Develop a promotional plan as a<br>
• winner or fin  $\text{ep } 3 - \text{POIIST1} \& \text{STII1} \rightarrow$ <br>  $\text{P:}$  Treat this as a marketing campaign and<br>
rest accordingly<br>
Edit, revise, and edit again<br>
Upload only when nomination is 100%<br>
complete and final<br>
Get professional help<br>
Develop a pro
- 
- 
- Don't wait until the last minute to submit

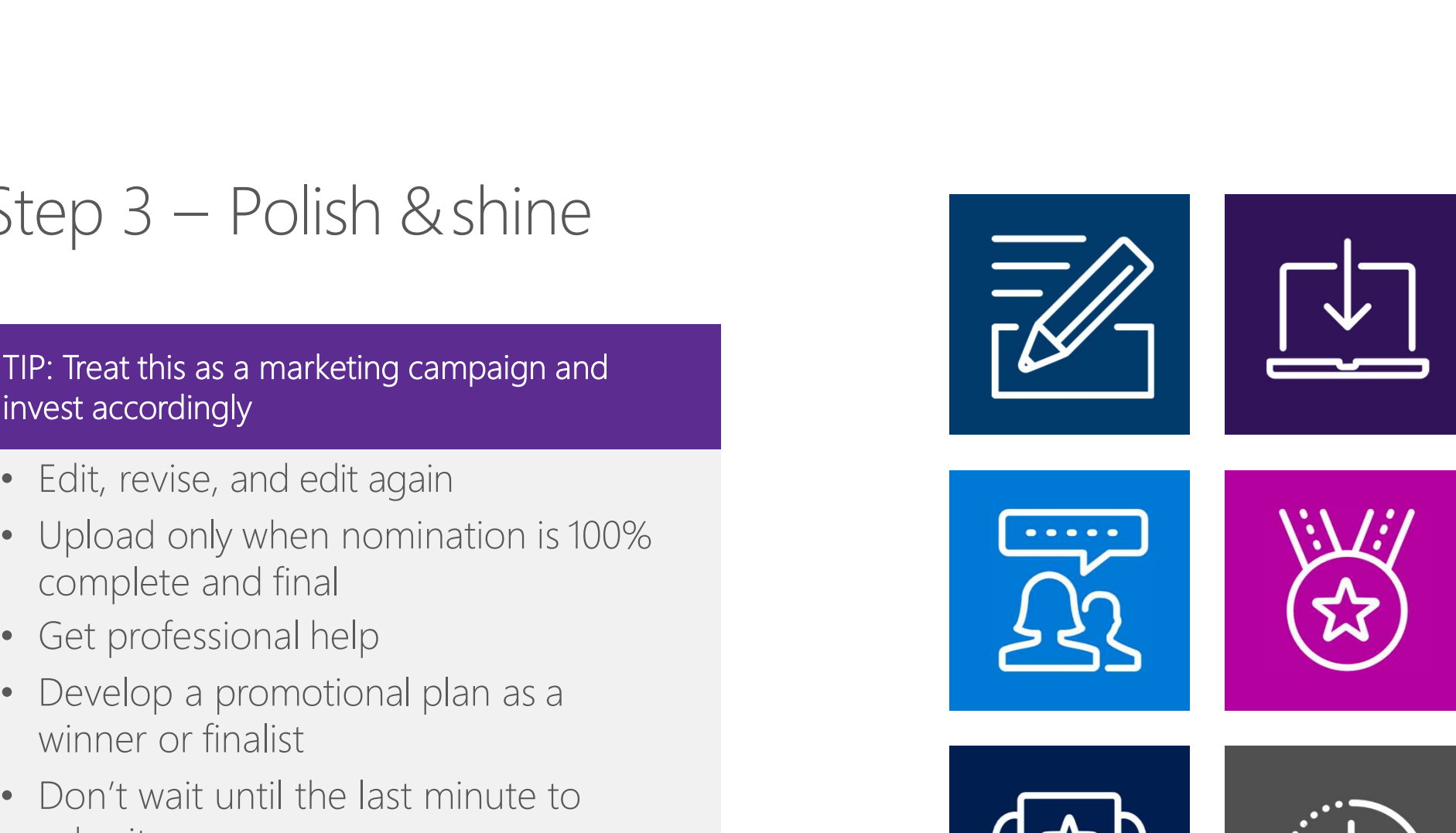

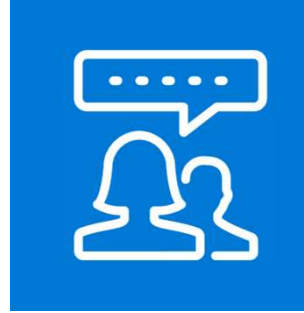

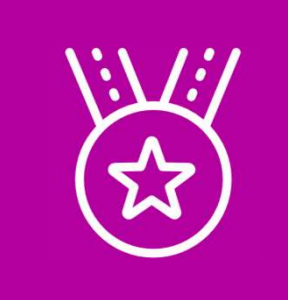

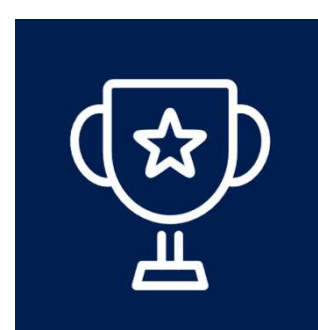

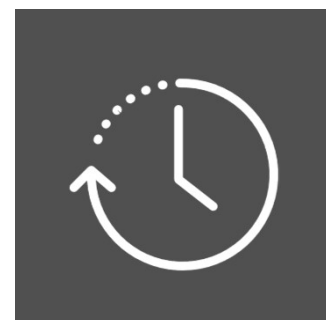

#### PARTNER INSTRUCTIONS

PLEASE NOTE: Awards Nomination tool CLOSES April 11, 2019, 11:59pm Pacific Time. Normination tool CLOSES April 11, 2019, 11:59pm Pacific Time.<br>No exceptions or extensions granted.

### Sign in as a Partner Sign in as a Partner<br>1. Navigate to this website ("https://awardtool.net/SelectSite.aspx") to access the Awards Tool.<br>2. Choose the Microsoft Inspire Awards tool from the selection.<br>3. Enter your assigned credentials and c Sign in as a Partner<br><sup>2.</sup> Navigate to this website ("https://awardtool.net/SelectSite.aspx") to access the Awards Tool.<br><sup>2.</sup> Choose the Microsoft Inspire Awards tool from the selection.<br><sup>3.</sup> Enter your assigned credentials Sign in assigned credentials and click "Continue". The average was streamed to this website ("https://awardtool.net/SelectSite.aspx") to access the Awards Tool.<br>2. Choose the Microsoft Inspire Awards tool from the selectio

- 
- 
- 
- 

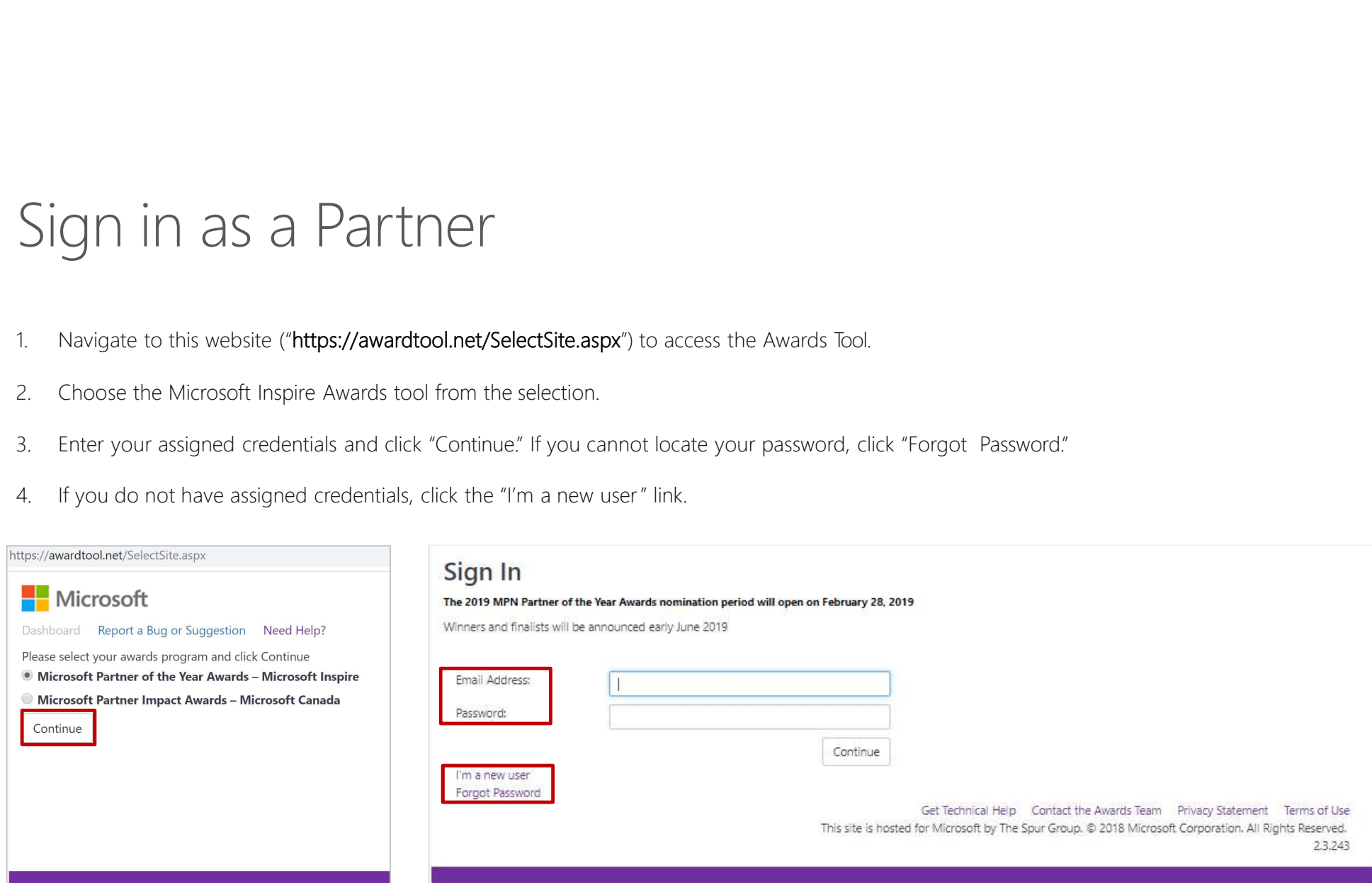

### Create a new profile (1 of 2) Create a new user link, the tool will create a partner profile for you.<br>By clicking the I'm a new user link, the tool will create a partner profile for you.<br>1. Enter your email address and a desired password. Confirm the p Create a new yor link, the tool will create a partner profile for you.<br>1. Enter your email address and a desired password. Confirm the password by entering it a second time.<br>2. Click Continue to create your profile. Create a new user link, the tool will create a partner profile for you.<br>2. Enter your email address and a desired password. Confirm the password by entering it a second tire.<br>2. Click Continue to create your profile.

- 
- 

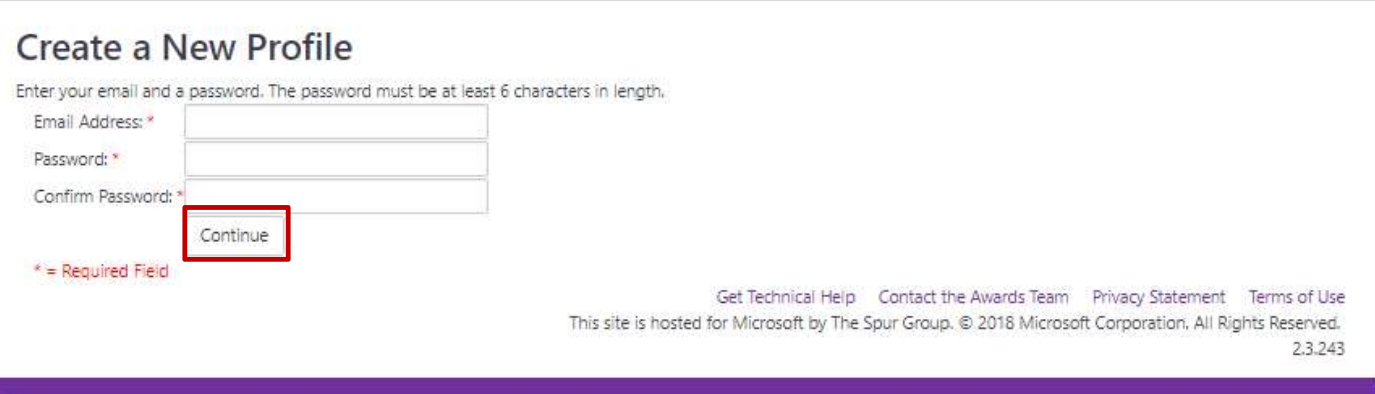

# Create a new profile (2 of 2)<br>1. Complete all fields of the "Create a New Profile" form. These fields will auto populate for you when you create a new nomination.<br>2. When finished, click "Continue." Create a new profile (2 of 2)

- 
- 

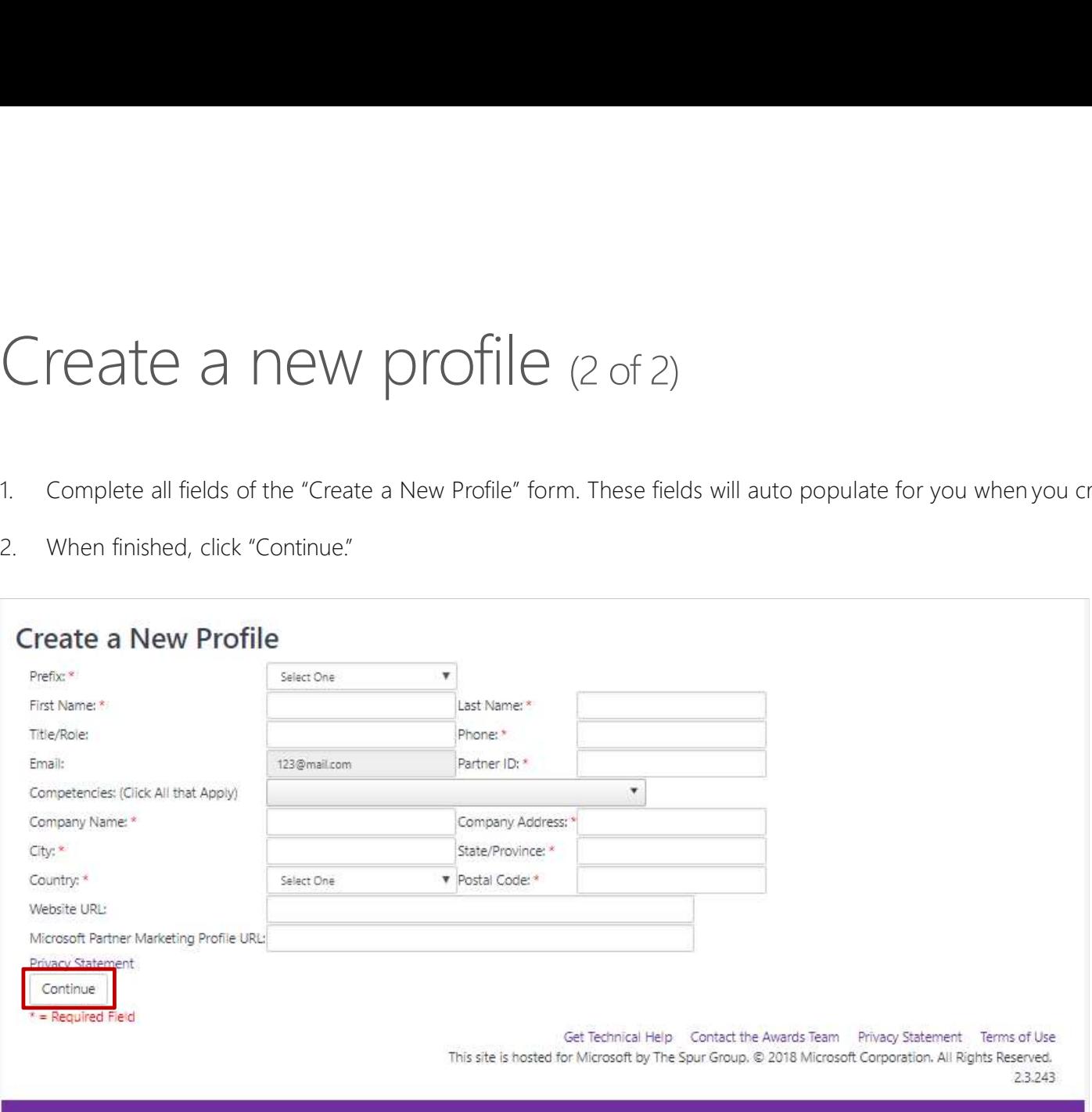

# Agree to Rules & Regulations<br>1. You must agree to the 2019 MPN Partner of the Year Awards Rules and Regulations to proceed.<br>2. Please read through carefully. Click "I agree to Microsoft's 2019 Rules and Regulations" button Example 2. Please read through carefully. Click "I agree to Microsofts 2019 Rules and Regulations" button at the bottom of the page.<br>2. Please read through carefully. Click "I agree to Microsofts 2019 Rules and Regulations Agree to Rules & Regulations

- 
- 

PLEASE NOTE: It is your sole responsibility to review and understand your employer's policies regarding your eligibility to participate in trade promotions. If you are participating in violation of your employer's policies, you may be disqualified from entering or receiving awards. Microsoft disclaims any and all liability or responsibility for disputes arising between an employee and their employer related to this matter, and awards will only be awarded in compliance with the employer's policies.

**GOVERNMENT EMPLOYEES:** Microsoft is committed to complying with government gift and ethics rules and therefore government employees are not eligible.

This Contest is hosted in the United States, and entry information is collected on computers in the United States. This Contest will be governed by the laws of the State of Washington, and you consent to the exclusive jurisdiction and venue of the courts of the State of Washington for any disputes arising out of this Contest.

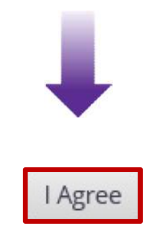

# Agree to the MPN Partner of the Year Awards Waiver to proceed.<br>1. You must agree to the MPN Partner of the Year Awards Waiver to proceed.<br>2. Please read through carefully, Click the "I Agree" button at the bottom of the pa Agree to the MPN Partner of the Near Awards Waive to proceed.<br>
2. Nourmost agree to the MPN Partner of the Near Awards Waive to proceed.<br>
2. Please read through carefully. Click the "I Agree" button at the bottom of the pa Agree to Partner of the Year Waiver

- 
- 

1. You agree to have your company name, logos, trademarks, your name, information, likeness, testimony, video, and images used in the activities that are marked with an 'X' below:

- X Written Case Study a document/story describing your or your company's experience with use of Microsoft technologies
- X Video Case Study a video version of the case study describing your or or company's experience with use of Microsoft technologies
- X Press Release issued to press and media in order to make a newsworthy announcement relating to your experience with use of Microsoft technologies
- X Testimonial Advertisement an advertisement describing your experience with use of Microsoft technologies
- X Blogs
- X Microsoft Marketing and Promotional Communications

Your agreement to participate in these activities does not obligate Microsoft to create any of them or to offer the opportunity to you.

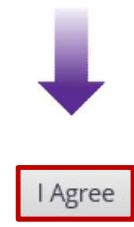

#### Browser Compatibility

- Browser Compatibility<br>1. At time of launch, updates to allow for copying and pasting of text from Word documents and copying and pasting of pictures<br>1. Atter logging into the Awards tool for the first time, all partners wi have been optimized for use on Microsoft Internet Explorer, with support for plain text on other system configurations. Browser Compatibility<br>2. At time of launch, updates to allow for copying and pasting of text from Word documents and copying and pastin<br>2. After logging into the Awards tool for the first time, all partners will see the fo Browser Compatibility<br>3. At time of launch, updates to allow for copying and pasting of text from Word documents and copying and past<br>3. After logging into the Awards tool for the first time, all partners will see the foll
- 
- 

best possible experience.

Other browser and OS combinations are supported as long as your submission is in plain text.

With Windows 10 and Internet Explorer 11, take advantage of rich text and pictures:

First, insert text. Copy plain or rich formatted text (any bolded, underlined, or italicized text) from Word.

Then, add pictures. Copy and paste pictures one at a time positioned where you want it to display within the text.

Please contact the support team if you have any questions. You can find these instructions on the Partner Tutorial on the Instructions & Information page on your dashboard."

Continue

#### Partner homepage

After accepting the rules & regulations and the browser compatibility notification, you will be taken to the homepage. The homepage has icons for viewing instructions and information, viewing and edit profile information, and creating new nominations. The homepage also displays your nominations andstatuses. Partner in Company and the browser compatibility notification, you will be taken to the homepage.<br>The homepage has keas for viewing instructions and information, viewing and edit profile information, and creating<br>new nomin Partner in Mome page also display to the model in the toward computation with the taken to the homepage.<br>The homepage has icons for viewing instructions and information, viewing and edit profile information, and creating<br>n Partner homepage is acquisitions and the browser compatibility notification, you will be taken to the homepage.<br>The homepage has icons for viewing instructions and information, viewing and edit profile information, and cre

- 
- 
- 

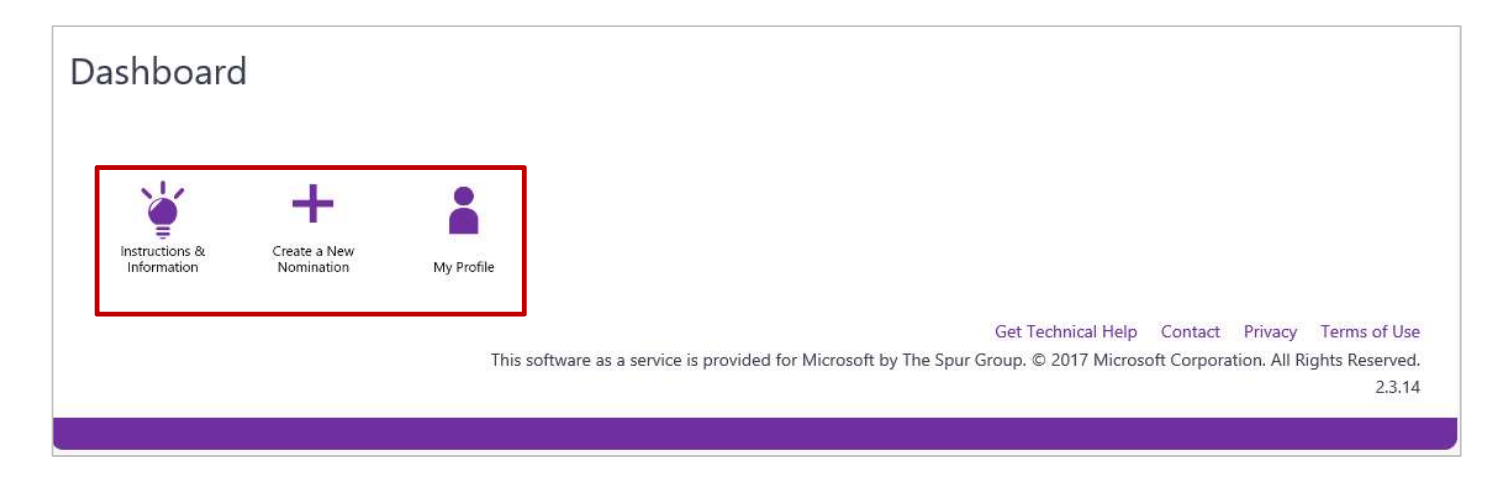

#### Create a new nomination

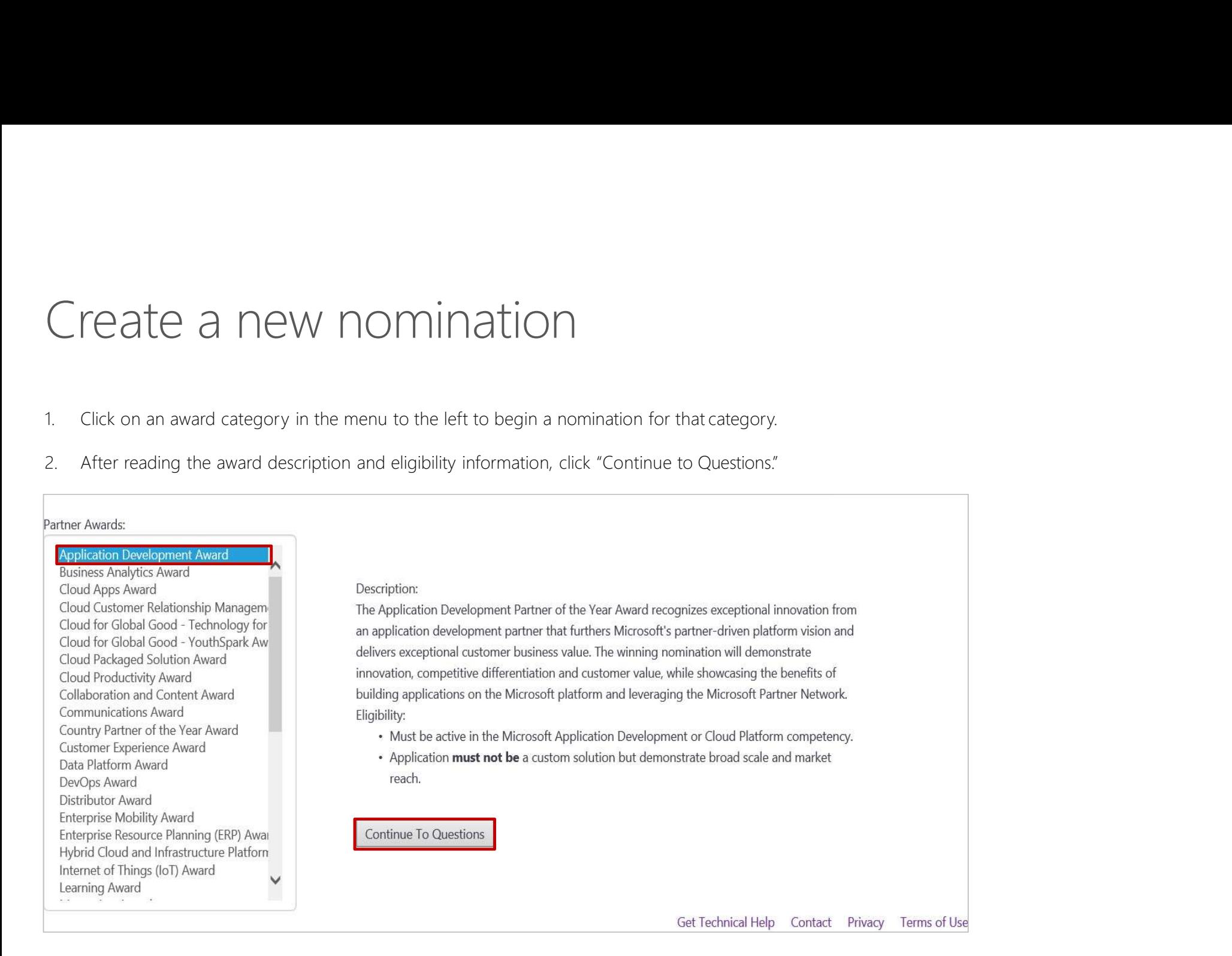

### Entering nomination information<br>The contact information you provided when creating a new Partner profile will auto populate most fields.<br>1. Please fill out remaining fields (Nomination Title, CEO Name and Attention).<br>2. Cl Entering nomination information<br>The contact information you provided when creating a new Partner profile will auto populate mostfields.<br>1. Please fill out remaining fields (Nomination Title, CEO Name and Attention).<br>2. Cli Entering nomination information<br>The contact information you provided when creating a new Partner profile will auto populate mostfields.<br>1. Please fill out remaining fields (Nomination Title, CEO Name and Attention).<br>2. Cli Entering nomination information

- 
- 

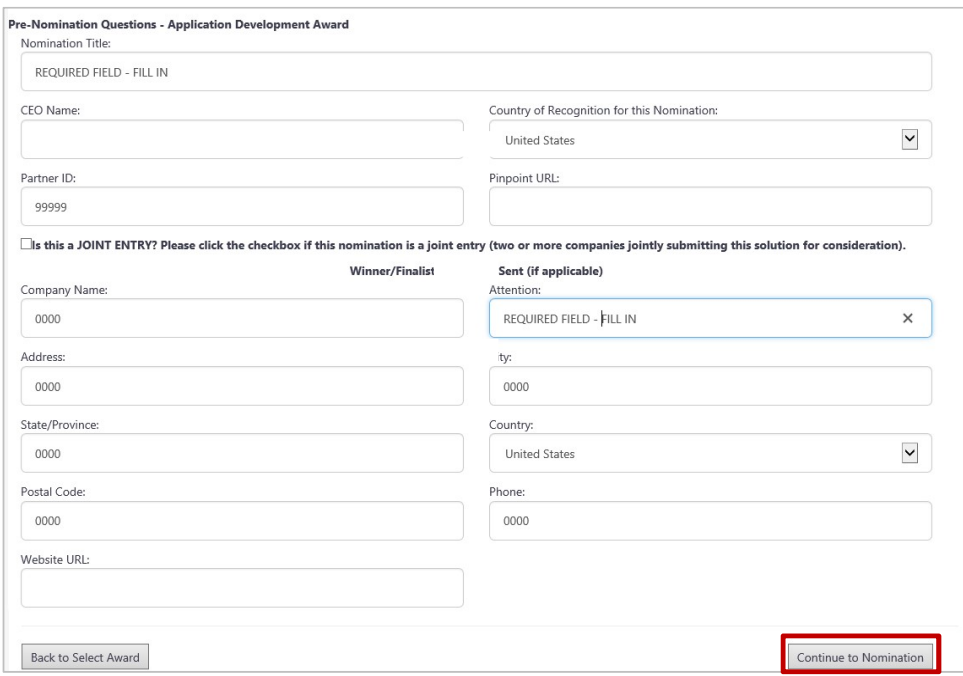

# Filling out nomination information<br>1. Please fill out the executive summary question in each created nomination.<br>2. Please make sure to address all points in each of the questions to ensure full consideration from the Judg Filling out nomination information

1. Please fill out the executive summary question in each created nomination.

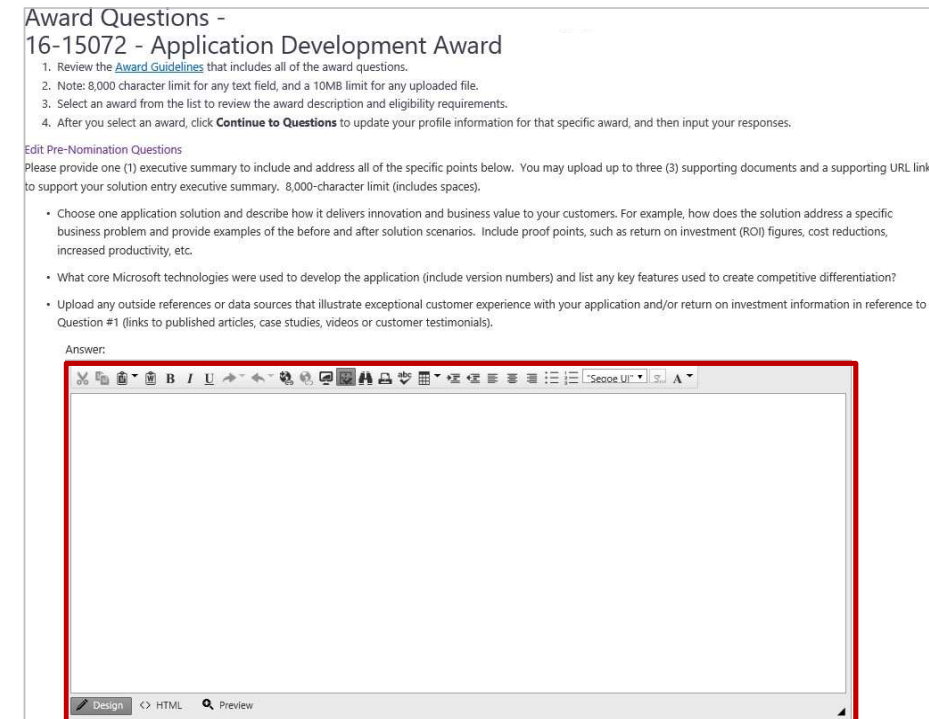

# Providing supporting URLs<br>All questions have an area below to provide a supporting URL to supplement your nomination.<br>1. Please type or paste your supporting URL into the box next to "Supporting URL".<br>2. If you have more t Providing supporting URLs<br>All questions have an area below to provide a supporting URL to supplement your nomination.<br>1. Please type or paste your supporting URL into the box next to "Supporting URL".<br>2. If you have more t Providing supporting URLs

- 
- 

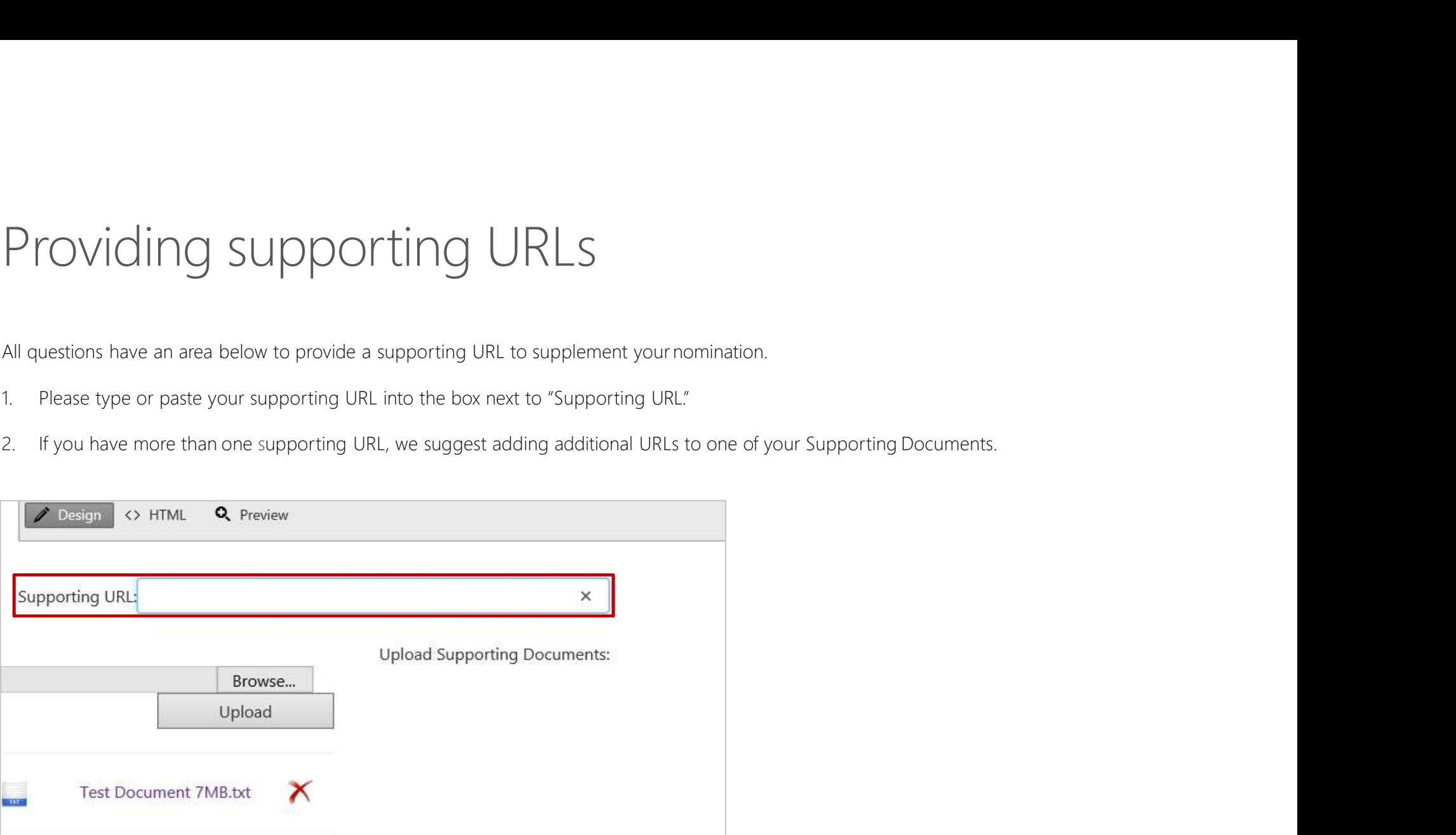

# Uploading supporting documents<br>All questions have an area below to provide one or more supporting documents to supplement your nomination.<br>Dupload one or more Supporting Documents, click "Browse" to locate your document, t Uploading supporting documents to supplementy our nomination.<br>All questions have an area below to provide one or more supporting documents to supplementy our nomination.<br>Toupload one or more Supporting Documents, click "Br Uploading supporting documents

To upload one or more Supporting Documents, click "Browse" to locate your document, then click"Upload."

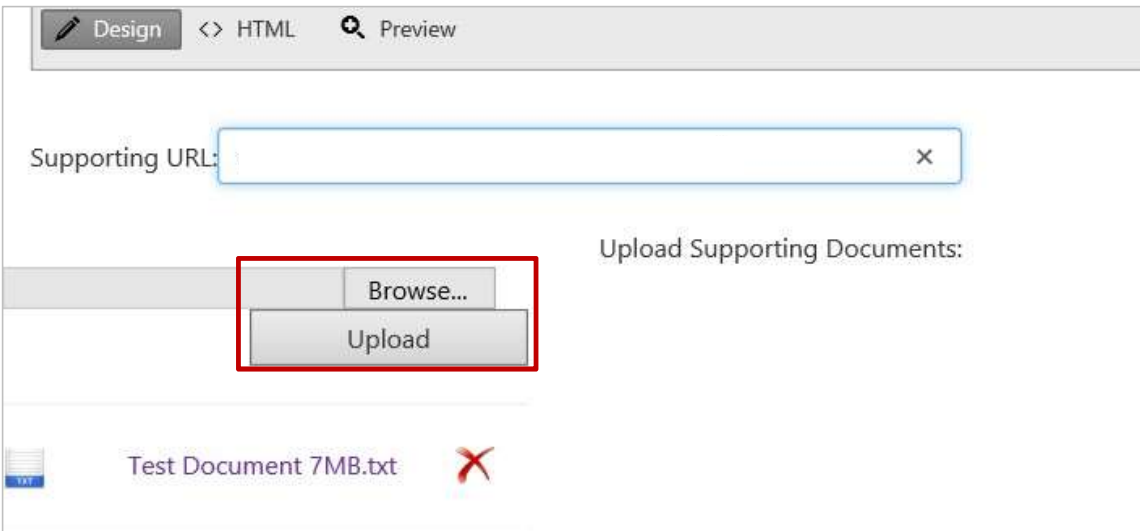

# Editing pre-nomination questions<br>
Dedit any of the contact information you inputted earlier, click the "Edit Pre-Nomination Questions" link at the<br>
Cop of the questions section.<br>
Award - West-Right and Development Award - Editing pre-nomination question<br>
Toedit any of the contact information you inputted earlier, click the "Edit Pre-Nomination (<br>
top of the questions section.<br>
Award Questions :<br>
A section and contact information (<br>
A sectio Editing pre-nomination questions

- 
- 
- 
- 

#### dit Pre-Nomination Ouestion

lease provide one (1) executive summary to include and address all of the specific points below. You may upload up to three (3) supporting documents and a supporting URL link to support your solution entry executive summary. 8,000-character limit (includes spaces).

· Choose one application solution and describe how it delivers innovation and business value to your customers. For example, how does the solution address a specific business problem and provide examples of the before and after solution scenarios. Include proof points, such as return on investment (ROI) figures, cost reductions, increased productivity, etc.

- . What core Microsoft technologies were used to develop the application (include version numbers) and list any key features used to create competitive differentiation?
- · Upload any outside references or data sources that illustrate exceptional customer experience with your application and/or return on investment information in reference to Question #1 (links to published articles, case studies, videos or customer testimonials).

Answer:

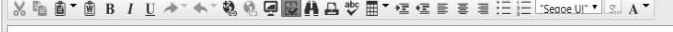

# 1. When you are in the process of entering a nomination and would like to save it to edit or complete later, click "Save as Draft"<br>1. When you are in the process of entering a nomination and would like to save it to edit o 2. If you have filled out all questions in your nomination and would like to save it to edit or complete late; click "Save as Droft"<br>
2. If you have filled out all questions in your nomination and would like to submit, cli Saving your nomination

- 
- -

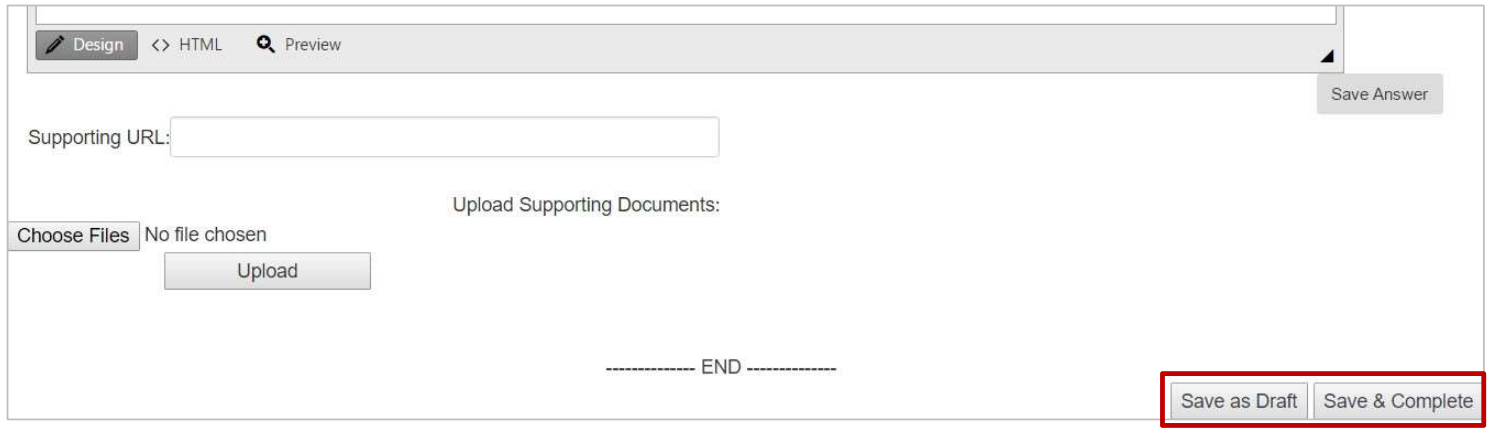

#### Submitting your nomination

1. Upon clicking "Save and Complete," a Caution box Submitting your nomination<br>
1. Upon dicking "Save and Complete," a Caution box<br>
will appear. Make sure you have completely filled out<br>
your nomination before dicking "Submit." You cannot<br>
edit your nomination after submitt Submitting your nomination<br>
1. Upon clicking "Save and Complete," a Caution box<br>
1. Upon clicking "Save and Complete", a Caution box<br>
1. Will appear. Make sure you have completely filled out<br>
1. After clicking "Submit." Yo Submitting your nomination<br>
1. Upon clicking "Save and Complete," a Caution box and Complete and Complete and Complete and Direction box<br>
1. Will appear. Make sure you have completely filled out<br>
1. Altyour nomination befo "Cancel" to return to your nomination.

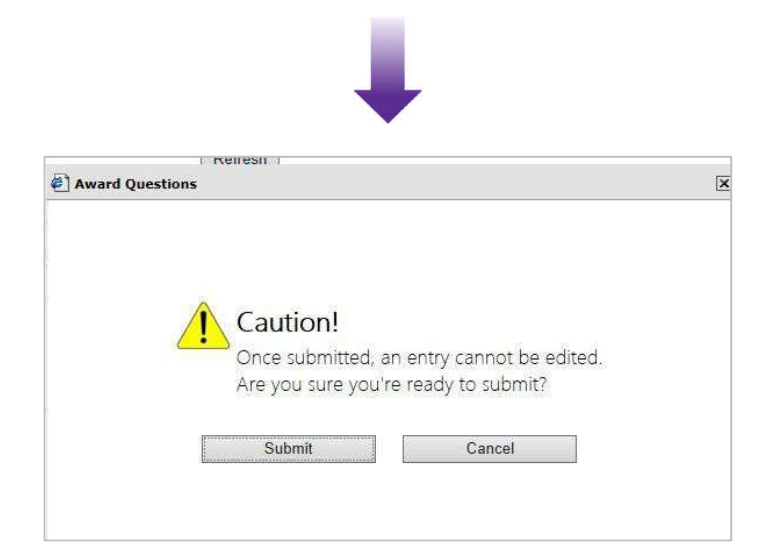

2. After clicking "Submit," a "Congratulations" box will appear with an affirmation that your nomination was 2. After clicking "Submit," a "Congratulations" box will<br>appear with an affirmation that your nomination was<br>successfully submitted. Click "OK" to return to the Partner<br>Dashboard. Dashboard.

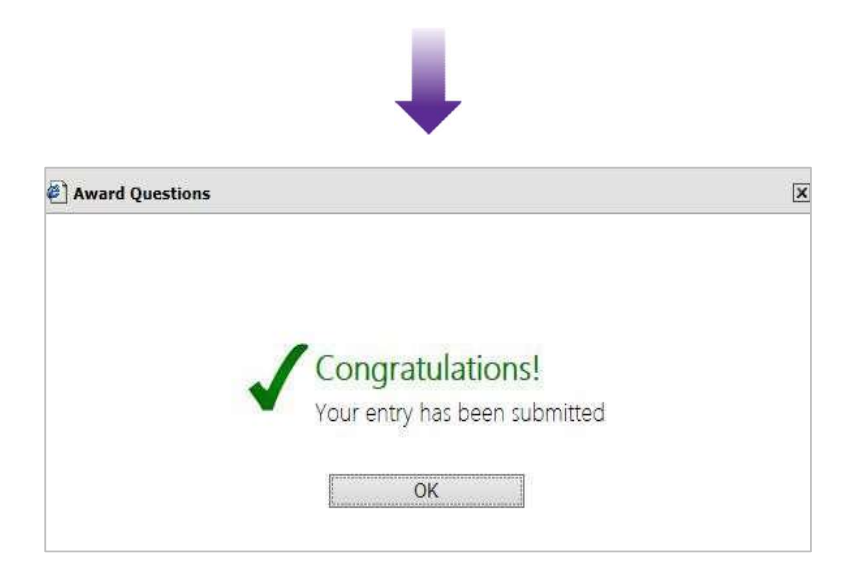

# Viewing your nominations Viewing your nominations of the homepage.<br>Nou can view the status of your nominations on the homepage.<br>1. If a nomination has been saved as a draft, the status will show "In Progress."<br>2. If a nomination has been successfu Viewing your nominations<br>
1. If a nomination has been saved as a draft, the status will show "In Progress."<br>
1. If a nomination has been saved as a draft, the status will show "In Progress."<br>
2. If a nomination has been su

- 
- 

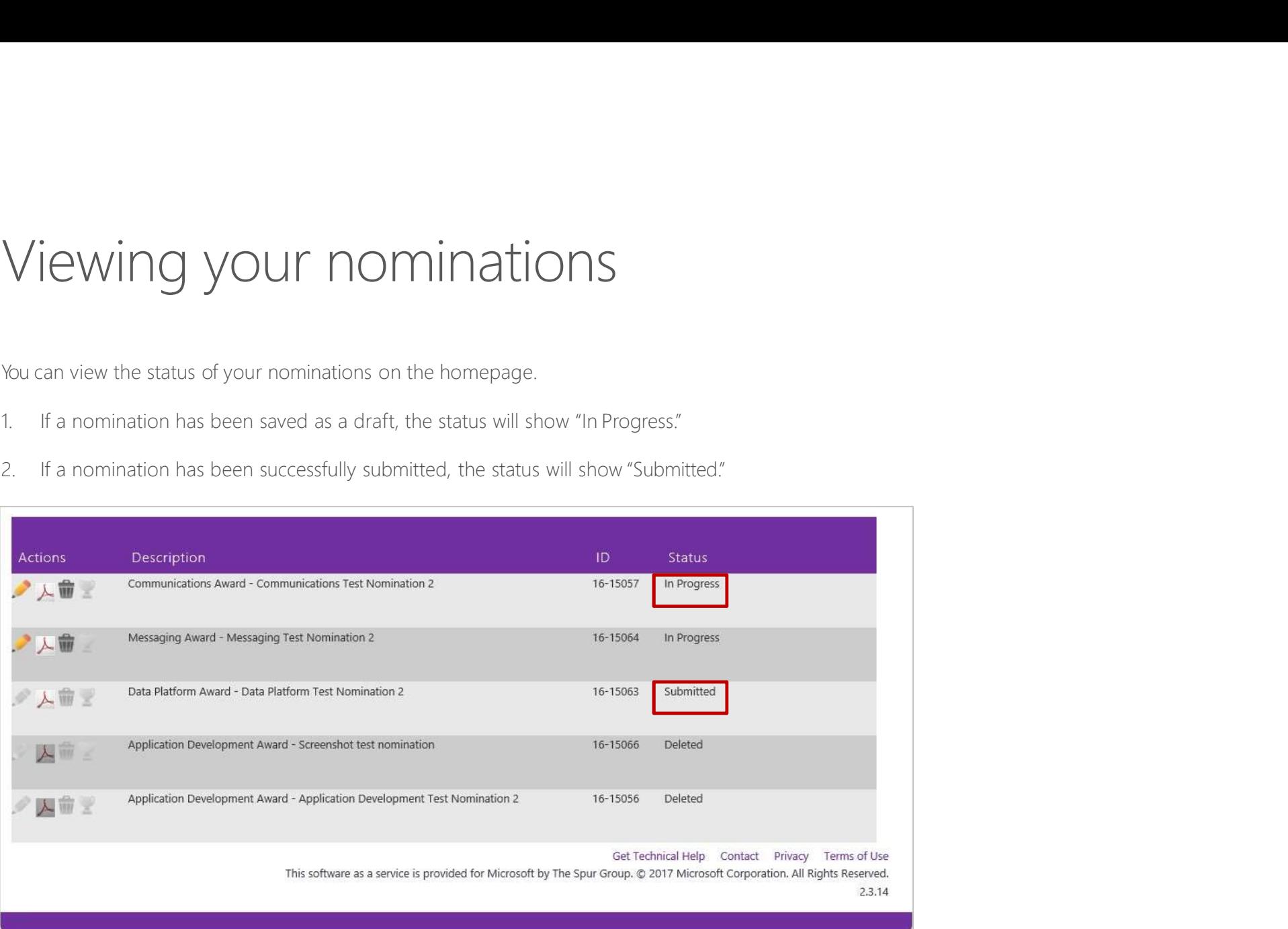

# Exporting PDF previews Exporting PDF previews<br>To view your nomination(s) as a PDF report, click the "  $\lambda$  " icon.

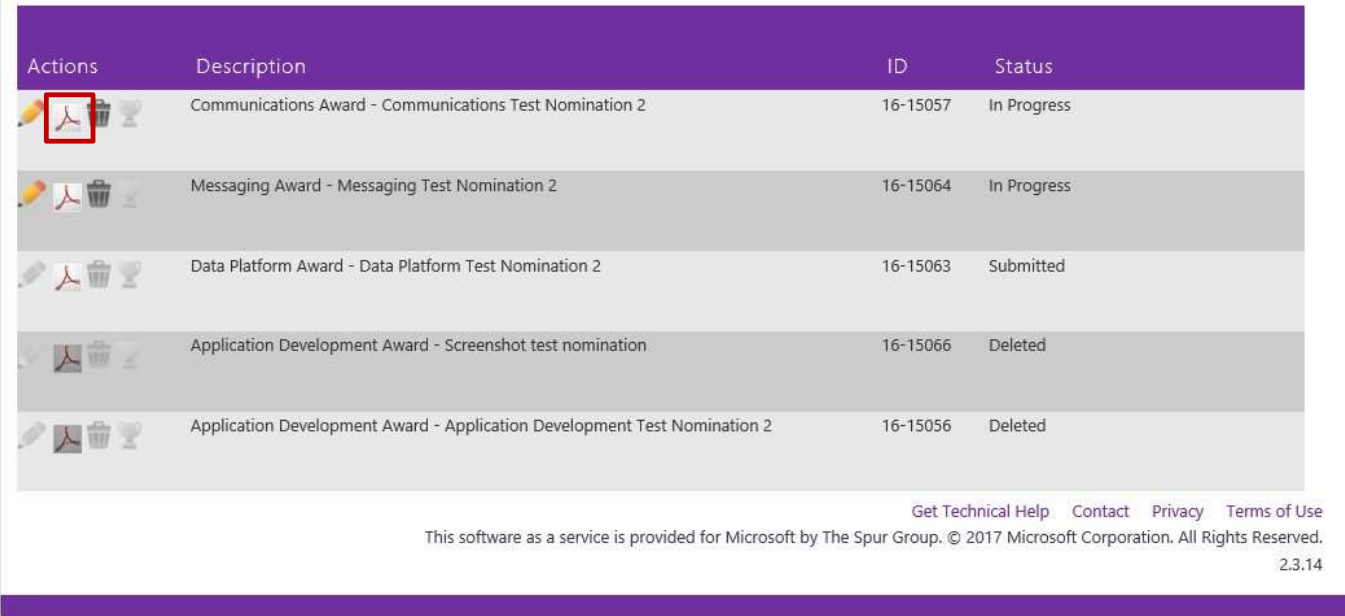

#### Logging your feedback

Find something that you think could work a little smoother?

Have an idea that would make your process easier?

Let us know reporting a bug or sending us a suggestion!

#### Here's how:

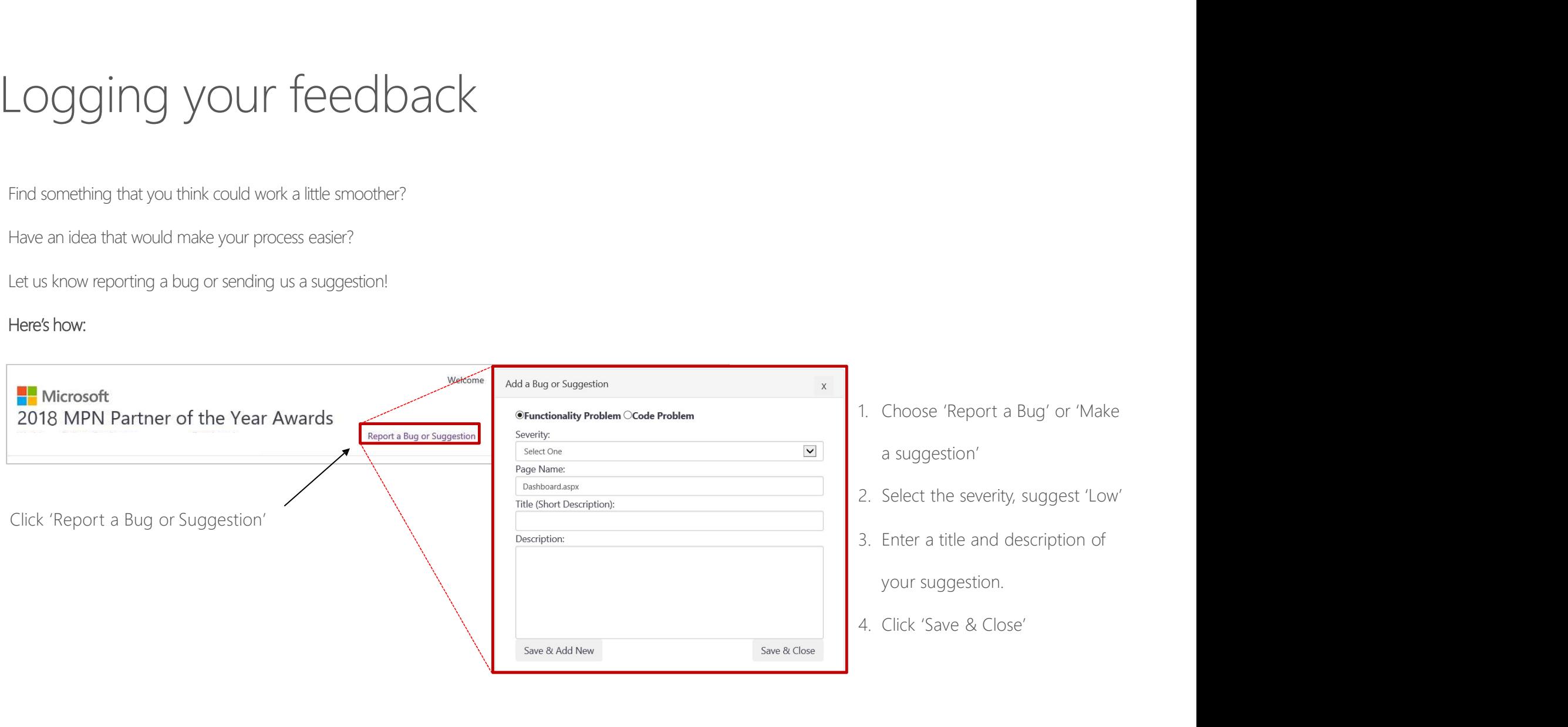

a suggestion'

- 
- 

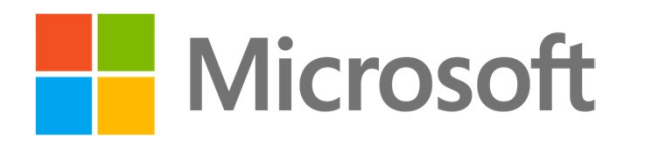

© Microsoft Corporation. All rights reserved.